## Wie stelle ich Bilder in meinen Foren-Beitrag ein?

- 1. Klicke auf Datei > Neues Fenster
- 2. Gebe die Adresse www.imageshack.us ein. Du siehst folgende Oberfläche

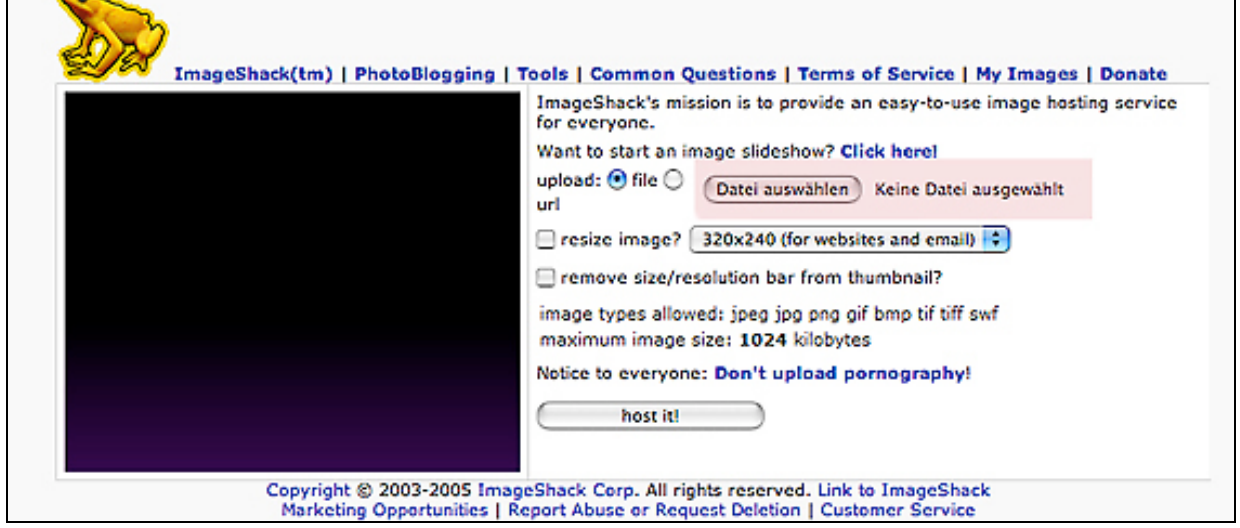

- 3. Klick auf Datei auswählen
- 4. Ein Fenster Deines Computers geht auf, was Deine Dateien beinhaltet

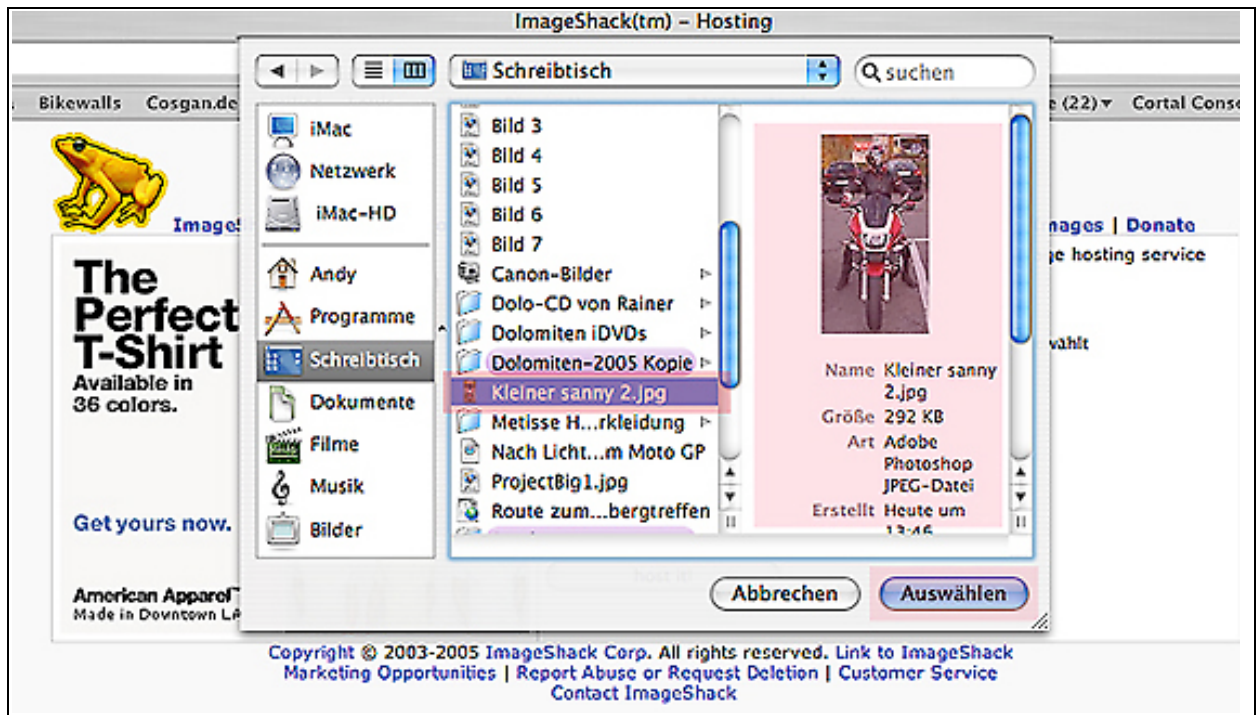

5. Suche die Bilddatei, welche Du ins Forum setzen möchtest und klick auf Auswählen

6. Du siehst wieder die Oberfläche von imageshack. Hinter dem Button Dateiauswählen steht jetzt der Name Deiner Bilddatei.

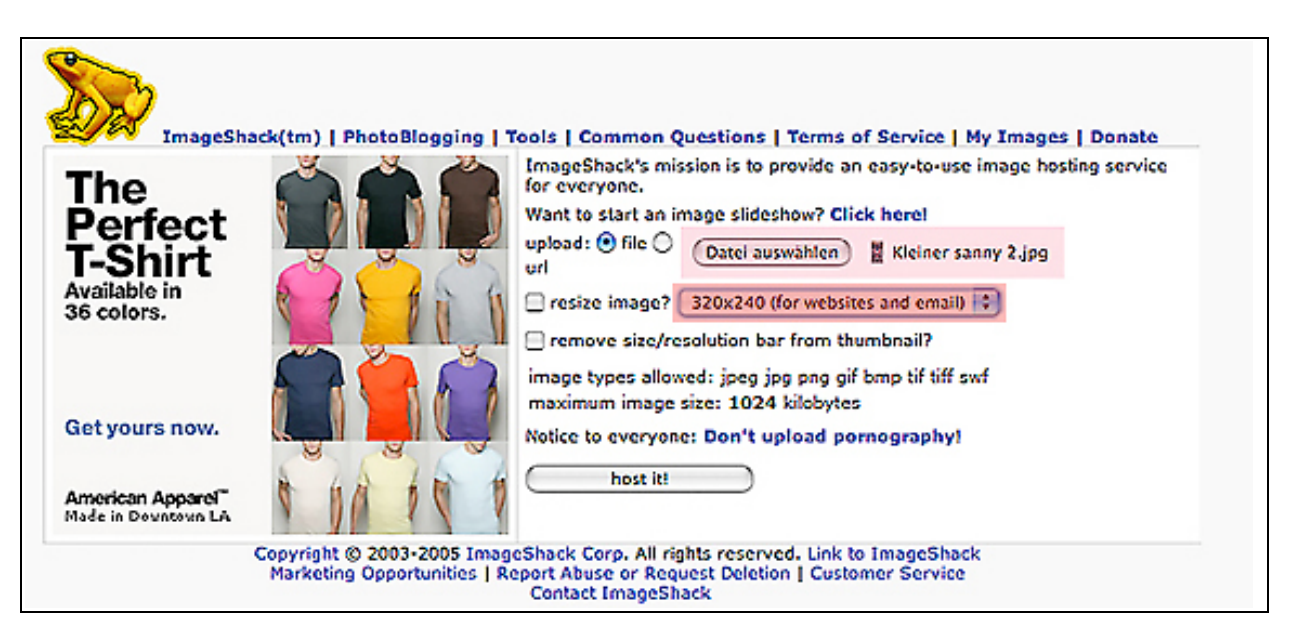

## 7. Wähle die Auflösung 640x480

**American Apparel** Made in Downtown LA

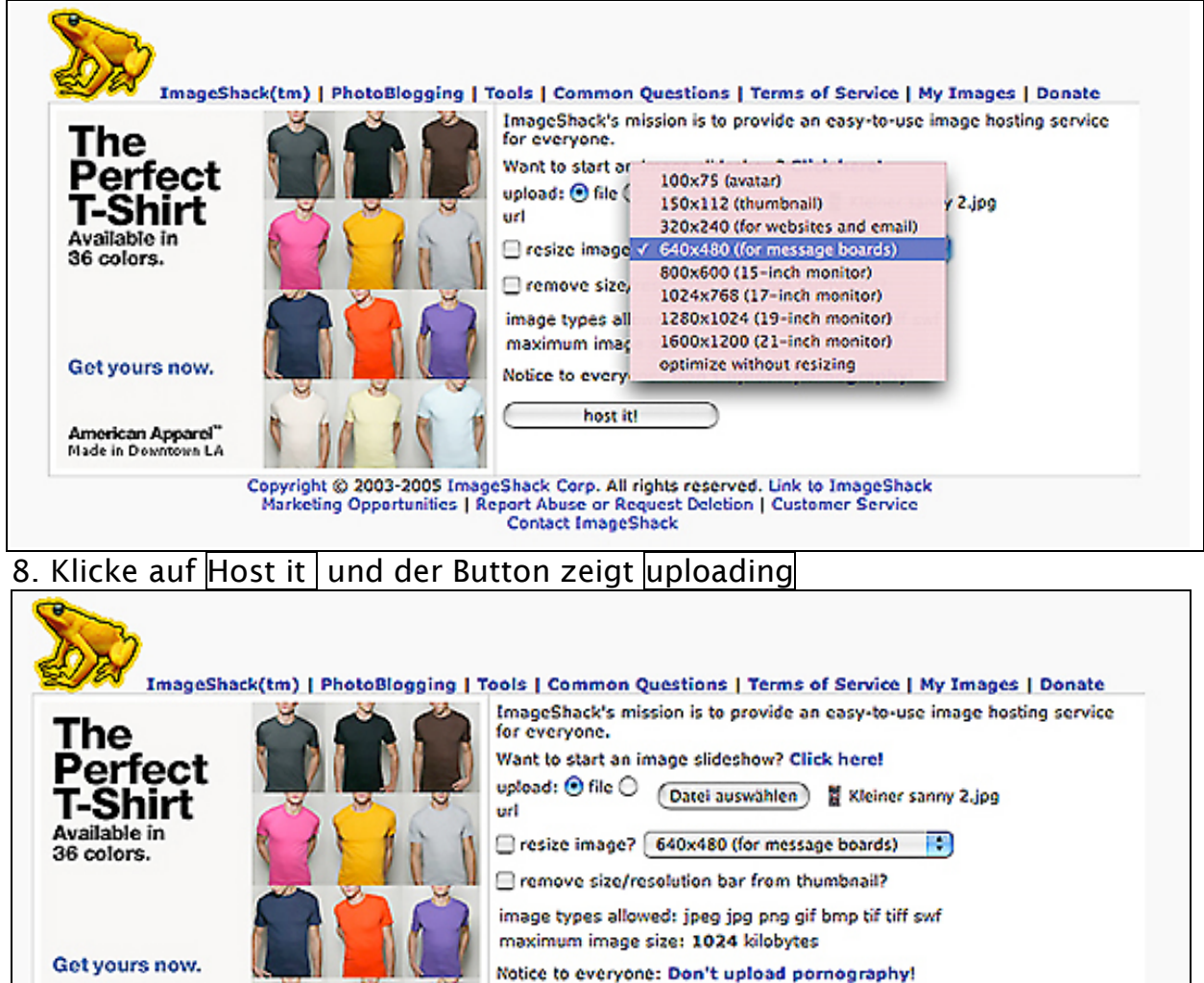

uploading...

Copyright © 2003-2005 ImageShack Corp. All rights reserved. Link to ImageShack<br>Marketing Opportunities | Report Abuse or Request Deletion | Customer Service **Contact ImageShack** 

9. Nun beginnt der Ladevorgang, welcher je nach Internetzugang (ISDN, T-DSL) unterschiedlich lange dauert. Wenn der Server von imageshack entsprechend viele Zugriffe hat, kann es auch mal passieren, dass der Vorgang nicht durchgeführt wird und Du Schritt 1. bis 9. noch mal wiederholen musst.

10. Wenn Deine Bilddatei geladen ist öffnet sich automatisch dieses Fenster

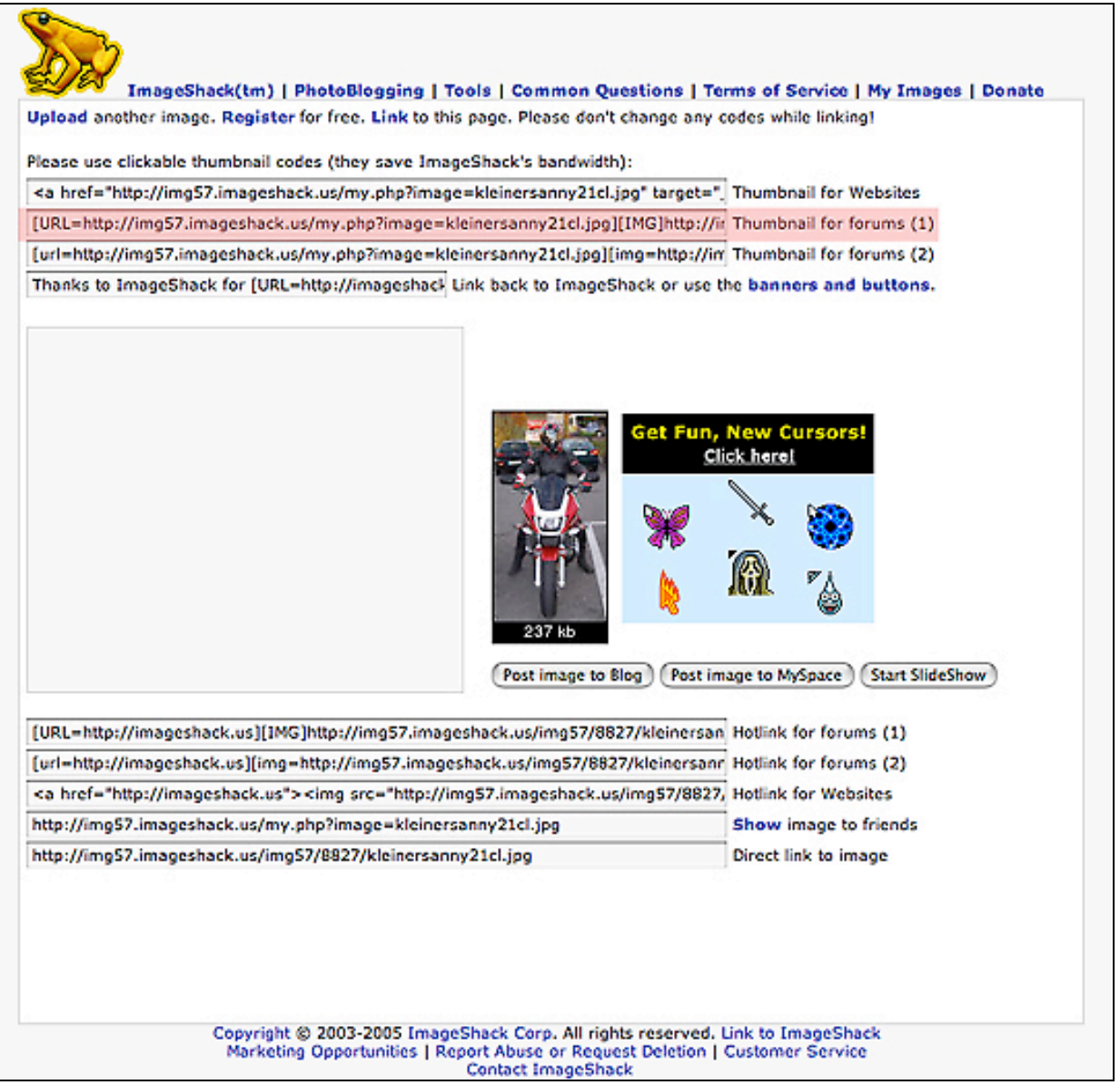

## 11. Markiere den Link "Thumbnail for forums (1)"

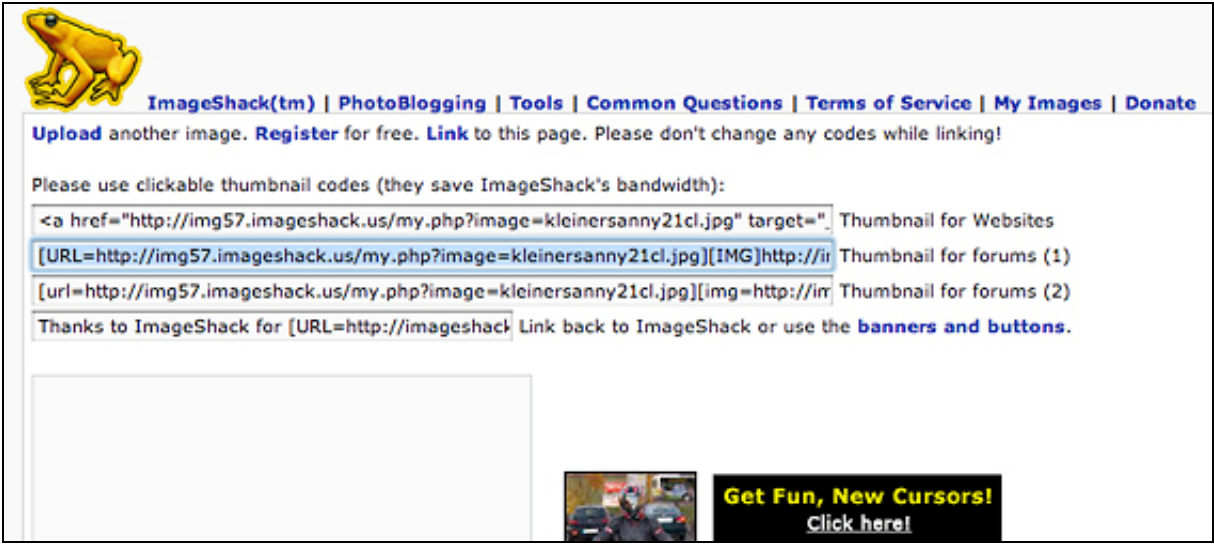

- 12. Gehe auf Bearbeiten > klick auf Kopieren
- 13. Öffne die cb1300 Forenseite. Bestimme, wo Dein Bild im Text eingefügt werden soll und klicke an diese Stelle.
- 14. Gehe auf Bearbeiten > klick auf Einfügen

Nun befindet sich Dein Bild (anhand des Link) im Text. Um sicher zu gehen ob alles funktioniert hat klicke auf Vorschau und Du siehst Deinen Beitrag so wie er auch nachher im Forum erscheint.